# STAFF EXPRESS NEO 利用マニュアル

━━━━━━━━━━━━━━━━━━━━━━━━━━━━━━━━━━━━━━━━

────────────────────────────<del>─</del>

━━━━━━━━━━━━━━━━━━━━━━━━━━━━━━━━━━━━━━━━

1.ログイン

ログイン画面

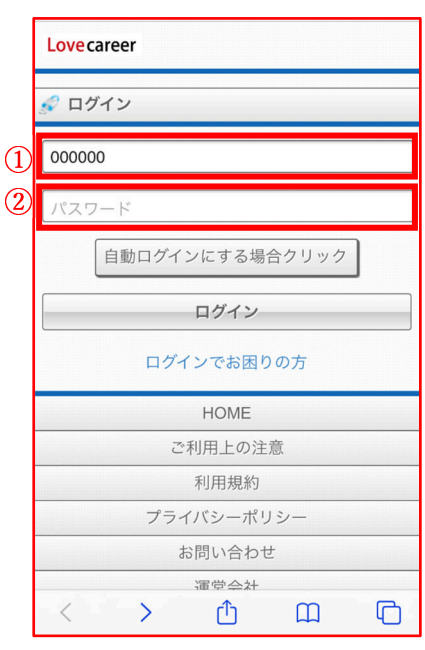

- 1. 下記 URL ヘアクセスするとログイン画面が表示されます。 https://cloud.staffexpress.jp/lovecareer/neo/index.php
- ログイン画面の QR コード

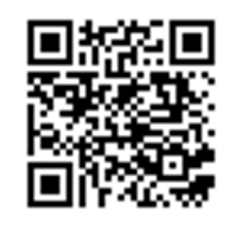

- 2. (1): ご自身のスタッフナンバー6桁を入力してください。 ②:パスワードを入力してください。 ※初期パスワード:生年月日の月日 5 月 2 日生まれの場合:「0502」の 4 桁を入力 3.「自動ログインする場合にクリック」または「ログイン」を選択す
- 2.マイナンバー申請

マイナンバーの取得対象者は個人番号と本人確認資料の申請ができます。 ※既にマイナンバーを入職時等で申請済みの場合は、申請画面・ボタンは出てきません。

るとトップ画面へ移動します。 ━━━━━━━━━━━━━━━━━━━━━━━━━━━━━━━━━━━━━━━━

マイナンバー利用目的

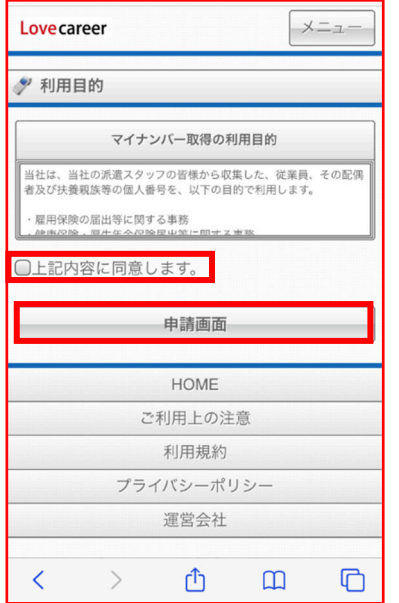

マイナンバー取得の利用目的の内容を確認の上、問題なければ「上記 内容に同意します。」にチェックを入れて申請画面へ進んでください。

### 2.マイナンバー申請

本人のマイナンバー申請

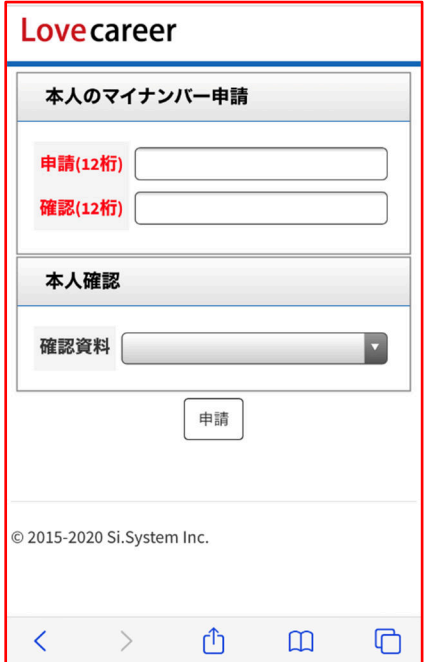

マイナンバー(12桁)を申請と確認の2回入力してください。

━━━━━━━━━━━━━━━━━━━━━━━━━━━━━━━━━━━━━━━━

本人確認(確認資料が個人番号カードの場合)

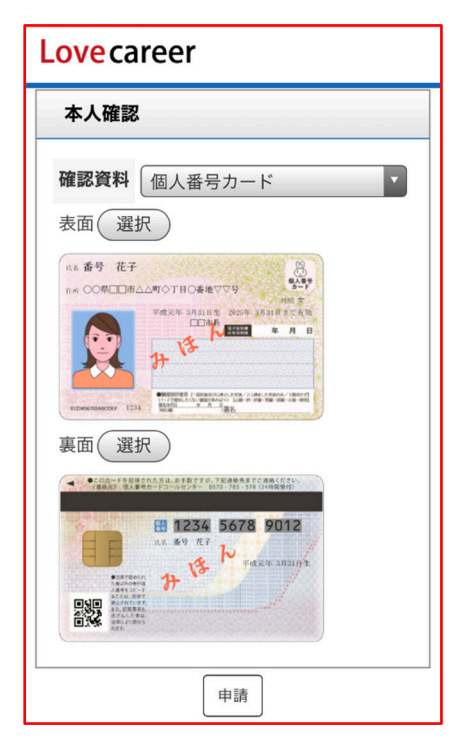

個人番号カードを添付する場合は裏面の画像も必要となります。 表裏両面アップしましたら申請してください。

# 2.マイナンバー申請

**|**<br>|本人確認(確認資料が通知カードまたは住民票の場合)

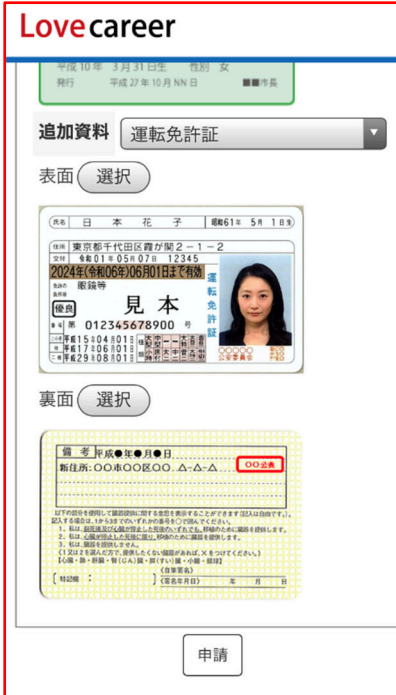

確認資料が通知カードまたは住民票の場合は、追加資料として写真 付き身分証明書が必要となります。 ※免許証は裏面の画像も必要となります。 アップが終わりましたら申請してください。

━━━━━━━━━━━━━━━━━━━━━━━━━━━━━━━━━━━━━━━━

#### 申請確認

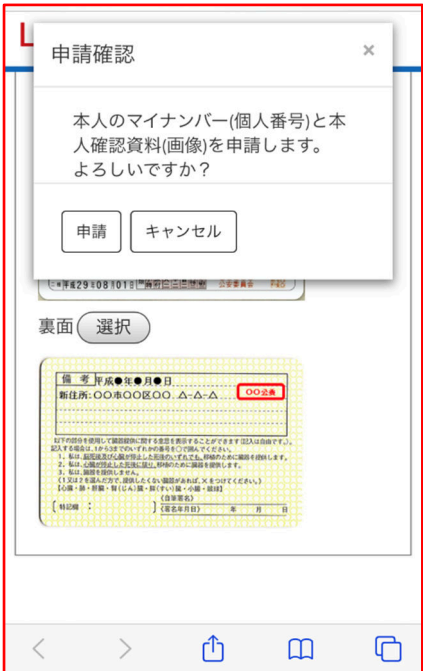

申請内容に問題がなければ申請ボタンを押してください。

# 2.マイナンバー申請

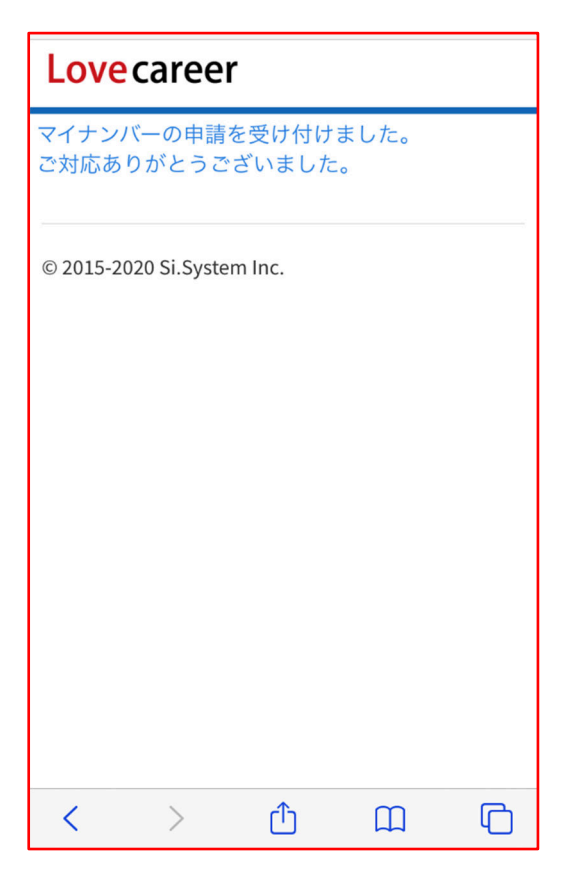

以上でマイナンバー申請が終了となります。

━━━━━━━━━━━━━━━━━━━━━━━━━━━━━━━━━━━━━━━━

### 3.賃金照会

※本サービスは当社にマイナンバーを申請済みの方が対象となります。

━━━━━━━━━━━━━━━━━━━━━━━━━━━━━━━━━━━━━━━━

#### TOP画面の「メニュー」から「支給照会」を選択してください。

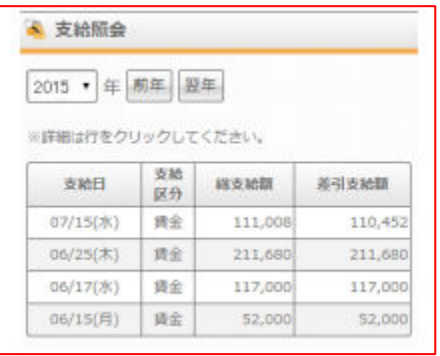

※2020年7月以降就業分につきまして確認が可能になります。 ※支給日の前日から照会が可能になります。

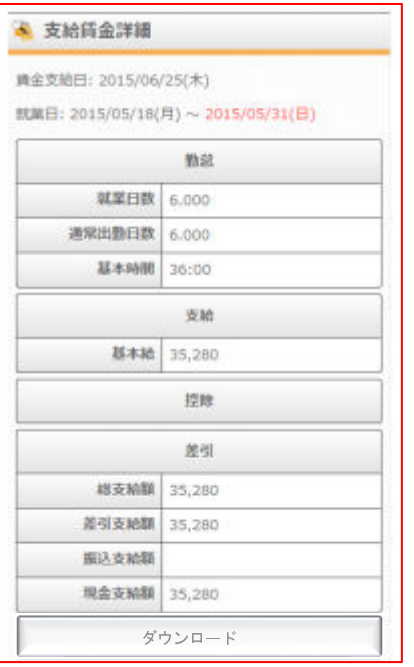

確認したい支給日を押下すると詳細が確認可能になります。 ダウンロードすることによりPDFによる保存が可能です。

## 4.パスワードを忘れた場合

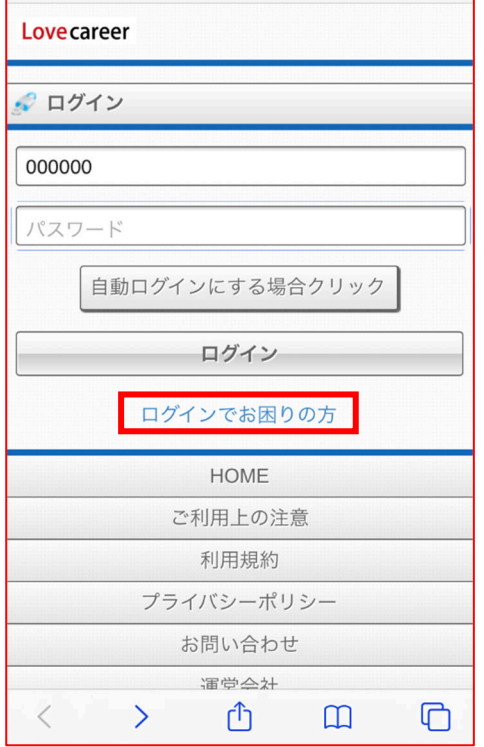

パスワードを忘れた場合は、「ログインでお困りの方」を選択し てください。

━━━━━━━━━━━━━━━━━━━━━━━━━━━━━━━━━━━━━━━━

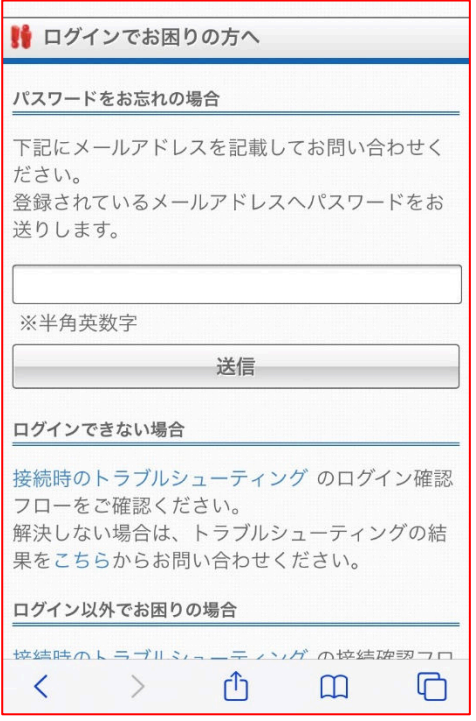

送付してほしいメールアドレスを入力し送信してください。入力 したアドレスにログイン ID とパスワードが送られてきます。

## 5. STAFF EXPRESS NEO に関するお問い合わせ

━━━━━━━━━━━━━━━━━━━━━━━━━━━━━━━━━━━━━━━━

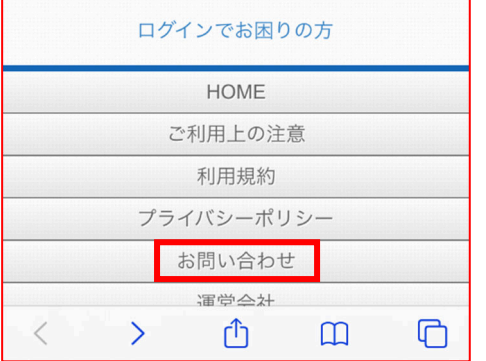

 $\overline{a}$ 

その他 STAFF EXPRESS NEO に関するお問い合わせにつきまし ては、「お問い合わせ」を選択してください。

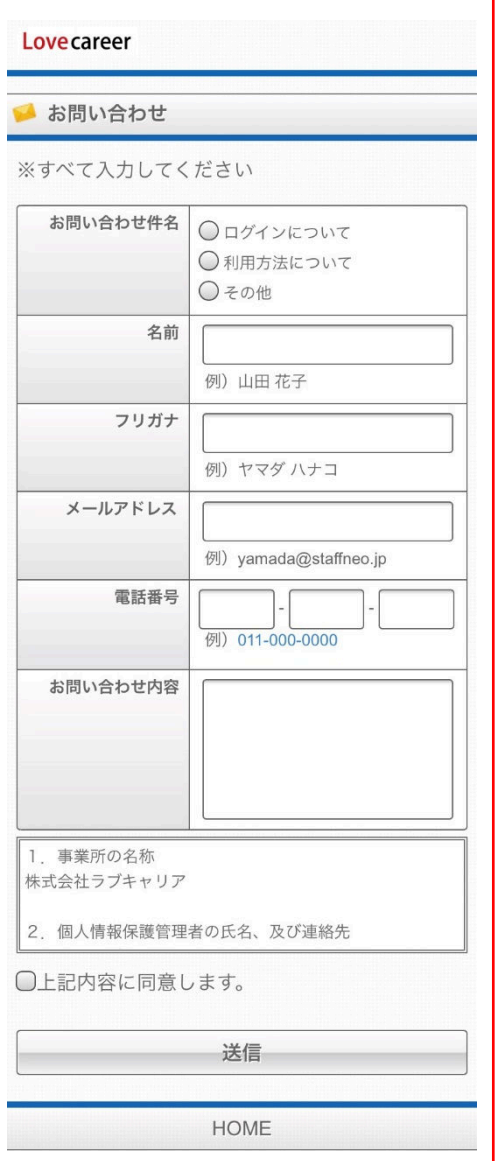

必要事項を入力し、送信を選択してください。 ※全て必須項目となります。